## **SGAADVR – Multiple Advisor Form**

• Access **SGAADVR** and enter student **Banner ID** and **Term** in *Keyblock*

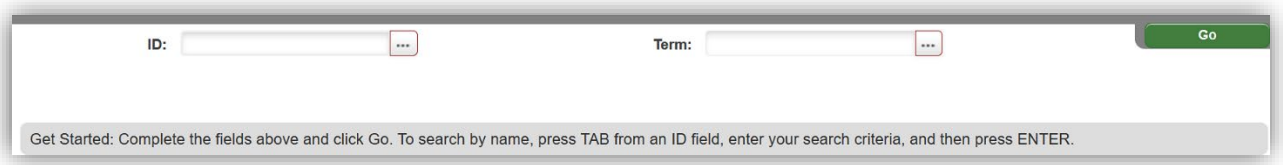

- **Next Block** to populate *Advisor Information* block of the form
	- o If advisor assignment exists, it will be displayed here.<br>  $\circ$  Ensure that you are looking at the most up to date/ad
	- Ensure that you are looking at the most up to date/accurate information
		- The **Term** you entered in the *Keyblock* will be displayed as the **From Term**.
		- The **To Term** is the end term for the advisor(s) listed. If the **To Term** is 999999, then the list is the most current.

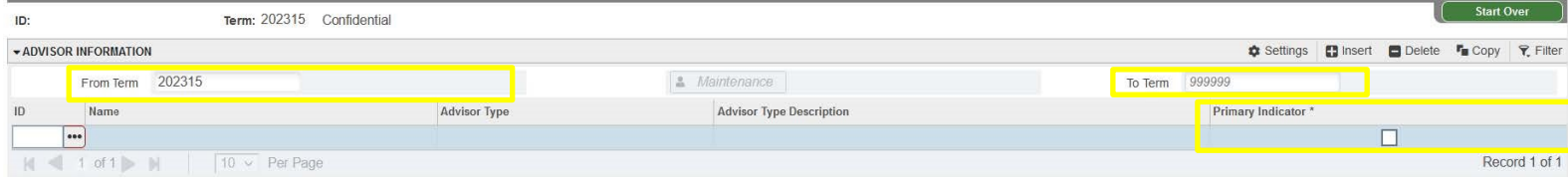

- **NOTE:** During migration of advisor information into Banner, the first advisor (in alphabetical order) was marked as **Primary**. Please feel free to correctly identify the primary advisor upon accessing a student's record. To change the **Primary** indicator:
	- o Click the **Checkbox** in the *Primary Indicator* column with your cursor.
	- o **Save**
	- o Only one advisor may be marked as **Primary**

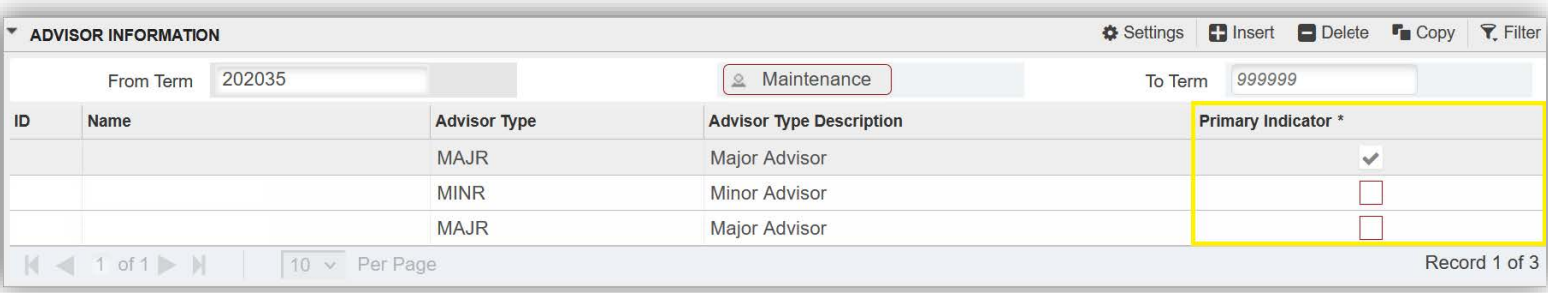

## **Adding/Removing Advisor**

- Adding an Advisor
	- o Enter the effective term of the change in the **Term** field of the *Keyblock*
	- o **Go** to populate *Advisor Information* block of the form
	- o Click the **Insert** button in the *Advisor Information* block

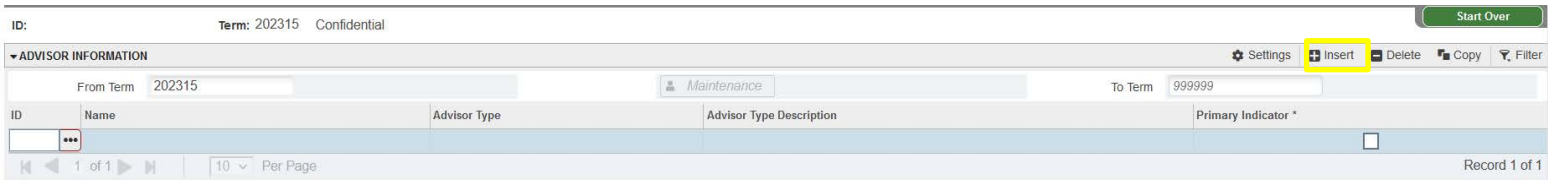

- o Enter the information in each box
- o Another way to do it is to click on the current advisor and press the down key
- o Advisor list will now be effective from the new **From Term** entered in the *Keyblock* to the 999999 **To Term.**
- o Save
- To remove an advisor
	- o Enter the effective term of the change in the **Term** field of the *Keyblock*
	- o **Next Block** to populate *Advisor Information* block of the form
	- o Click the row in the list and click the **Delete** button

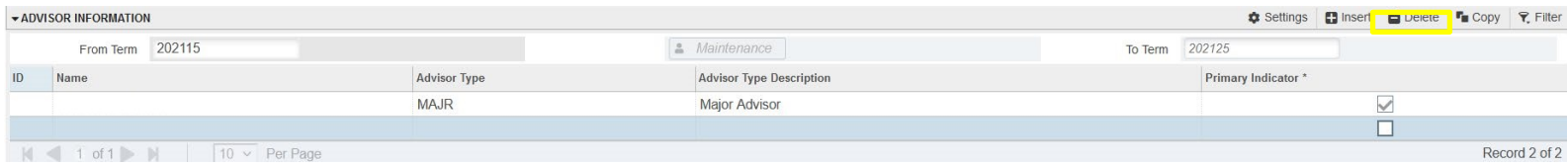

o Save